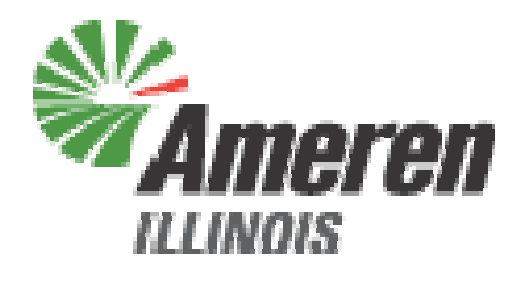

# Illinois Power Agency 2012 Energy Procurement

Bidder Practice SessionApril 24, 2012

LEVITAN & ASSOCIATES, INC. MARKET DESIGN, ECONOMICS AND POWER SYSTEMS

1

### Agenda

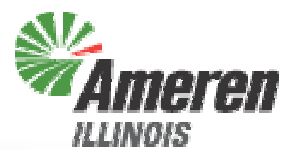

- Supplier Fee
- Bid Submission
- Bid Evaluation
- Bidder Notification
- Procurement Administrator Contact Information
- Questions?

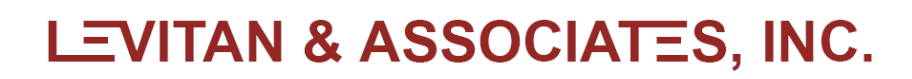

# Supplier Fee<br>
Explorer Supplier Fee<br>
Explorer Supplier<br>
Explorer Supplier<br>
Explorer Supplier<br>
Explorer Supplier<br>
By Taylor

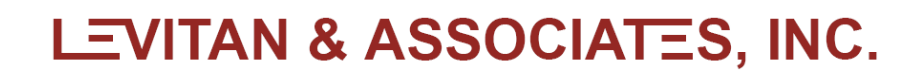

### Supplier Fee

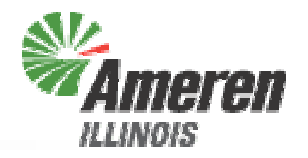

- Winning bidders will receive partially executed Supplier Fee Agreements from the Procurement Administrator on the day following the ICC ruling
	- Must be signed and returned to the Procurement Administrator by email, with hard copies sent by overnight mail
	- Detailed instructions included in Supplier Fee Agreement
- Supplier Fee will be \$0.70/On-Peak MWh and \$0.45/Off-Peak MWh applied to each Winning Bidder's award
- Will be paid directly to the Illinois Power Agency, by check or e-check
- Payment due within 7 business days of ICC ruling

**LEVITAN & ASSOCIATES, INC.** 

# Bid Submission

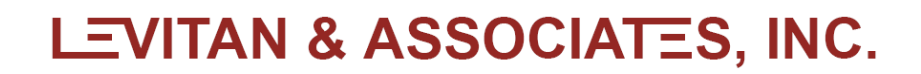

### Bid Submission Instructions (1)

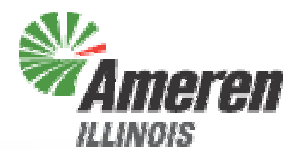

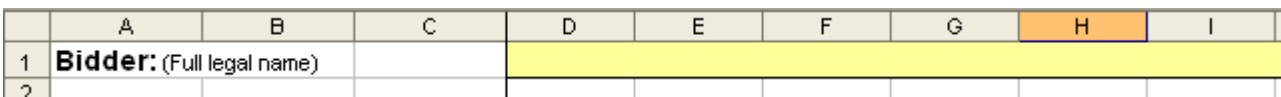

1. Download Bid Form: "EnergyBidForm.xls"<br>
and solution frosted  $3/4/12$ , updated  $4/11/12$ )<br>
and high formulation certain  $2.$ <br>
Solution is company to the bid form, you can only make<br>  $\frac{1}{2}$ <br>
2. Fill in your Company n

### Bid Submission Instructions (2)

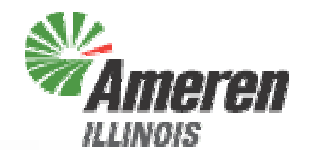

3. Enter your Maximum Willingness to Supply (MWS) for each month, by number of 50-MW blocks, both on-peak and off-peak, in the yellow-shaded cells in row 11 of the bid form spreadsheet. The cells are pre-filled with the target number of blocks.

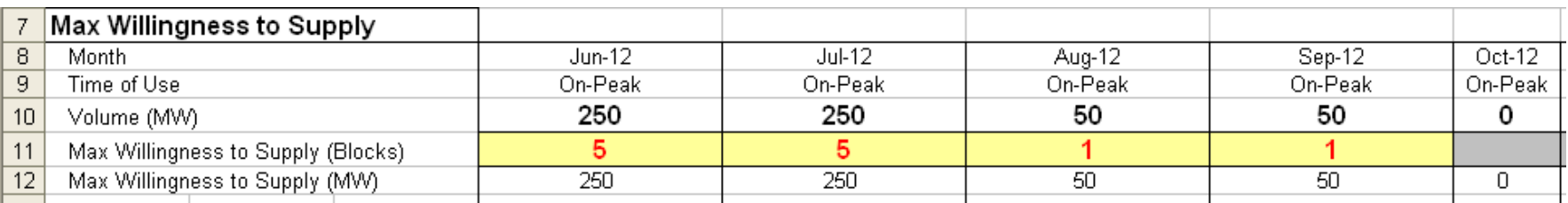

- ♦ It is \*not\* an error for the MWS for a Product to be higher than the quantity bid
- ♦ It \*is\* an error for the quantity bid for a single-month or combination product to be higher than the MWS
- ♦ It is \*not\* an error for the total quantity between linked single-month and combination products to be higher than the MWS

### Bid Submission Instructions (3)

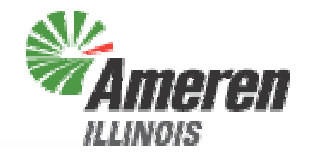

4. For each Single-Month Product, both on-peak and offpeak, enter the number of 50-MW blocks you are bidding at each price, and the price in \$/MWh

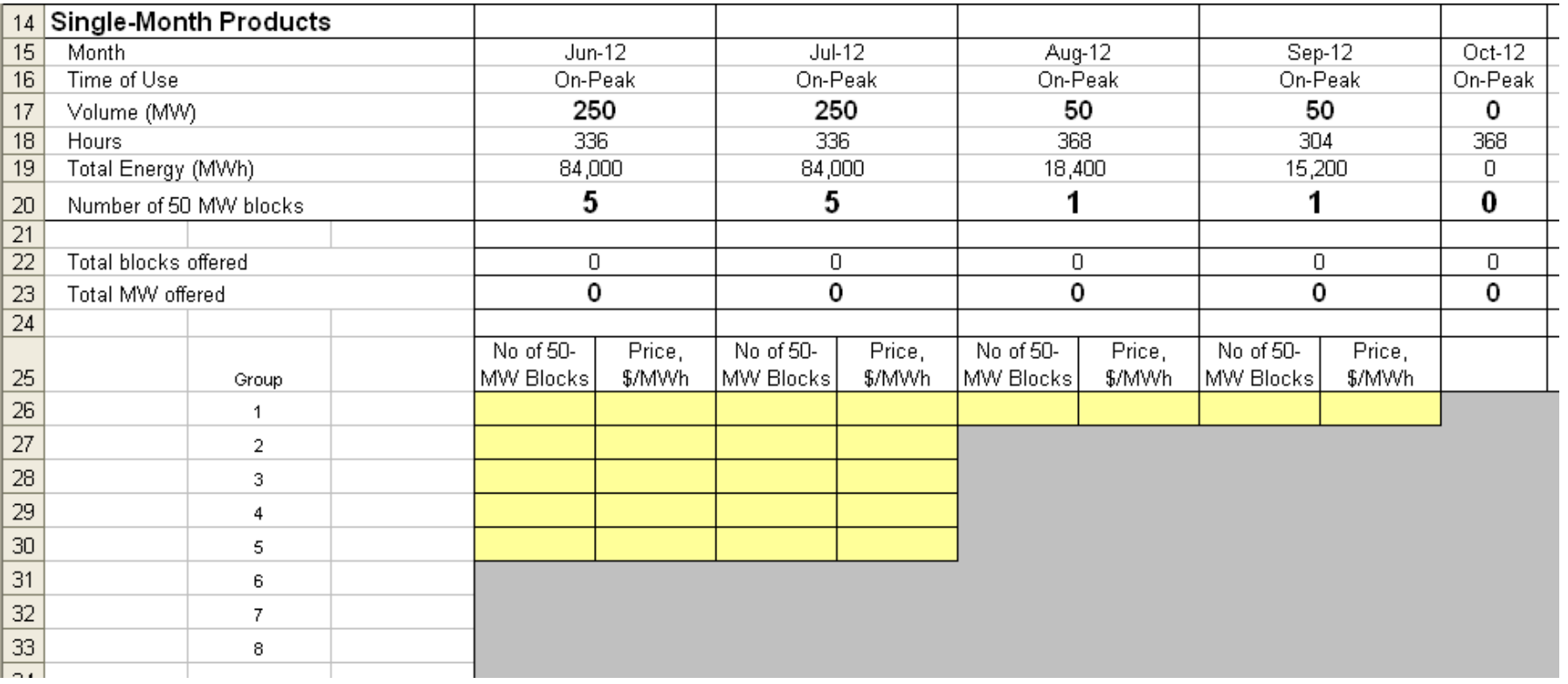

**LEVITAN & ASSOCIATES, INC.** 

### Bid Submission Instructions (4)

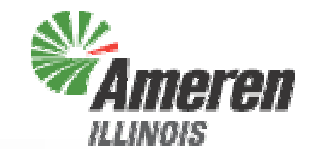

5. For each Monthly Combination Product, enter the number of 50-MW blocks you are bidding at each price, and the price in \$/MWh

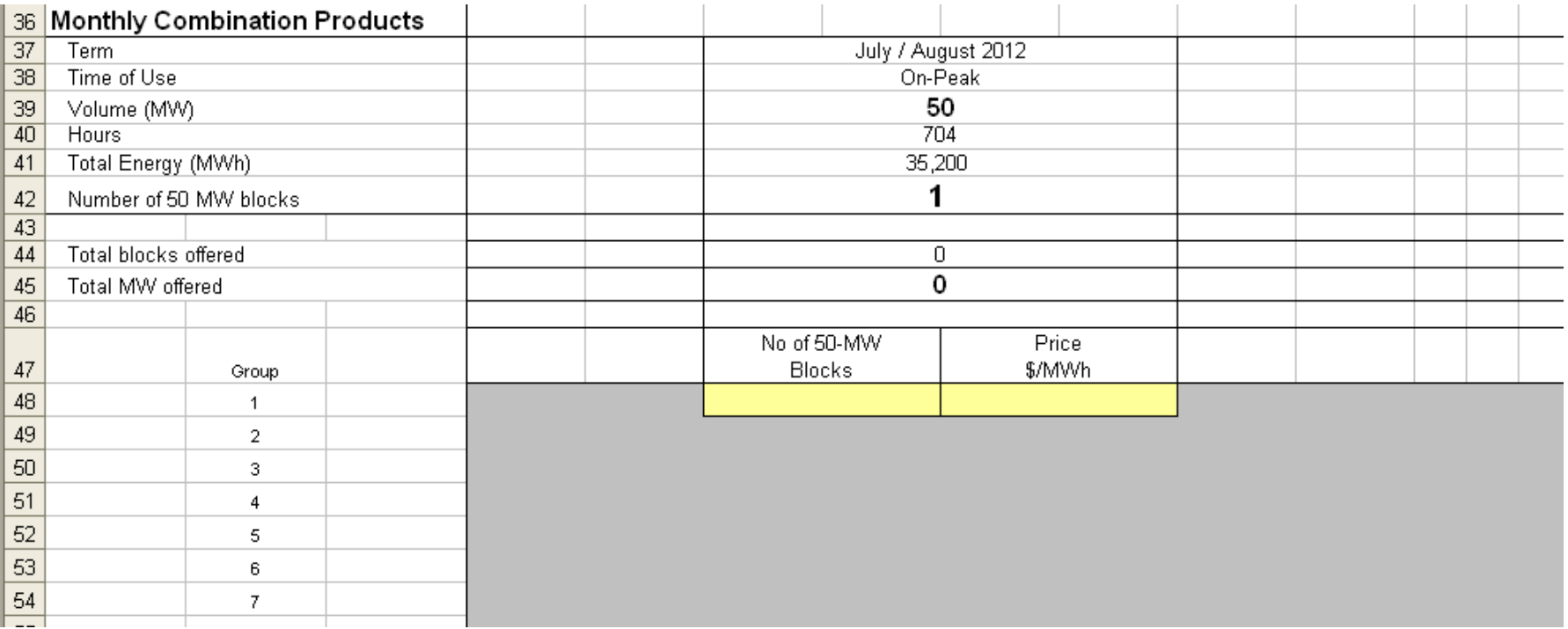

### Bid Submission Instructions (6)

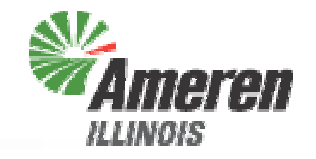

- 6. Check your bid form for any errors, which will be flagged either red or blue. Possible errors can include:
	- ♦ MWS higher than the maximum number of blocks for a given month
	- ♦ Too many blocks for a single Product. Each Product is limited to the number of blocks shown in the column headers. If this erroris not fixed, the blocks with the highest prices will be eliminated until the max number of blocks is reached.
	- ♦ The number of blocks bid at each price must be an integer. If a non-integer number of blocks is bid, the fractional block will be eliminated.
	- ♦ If no price or no number of blocks is entered in a row, that row is interpreted as a "no bid" and ignored. This also applies to any row where the number of blocks entered is ≤0
	- ♦ More blocks are bid for a Product than entered for the MWS

### Examples of Bid Form Errors (1)

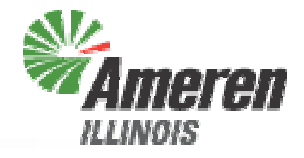

**Energy Procurement Illinois Power Agency – 2012 Energy Procurement** 2012 T Power Agency llinois

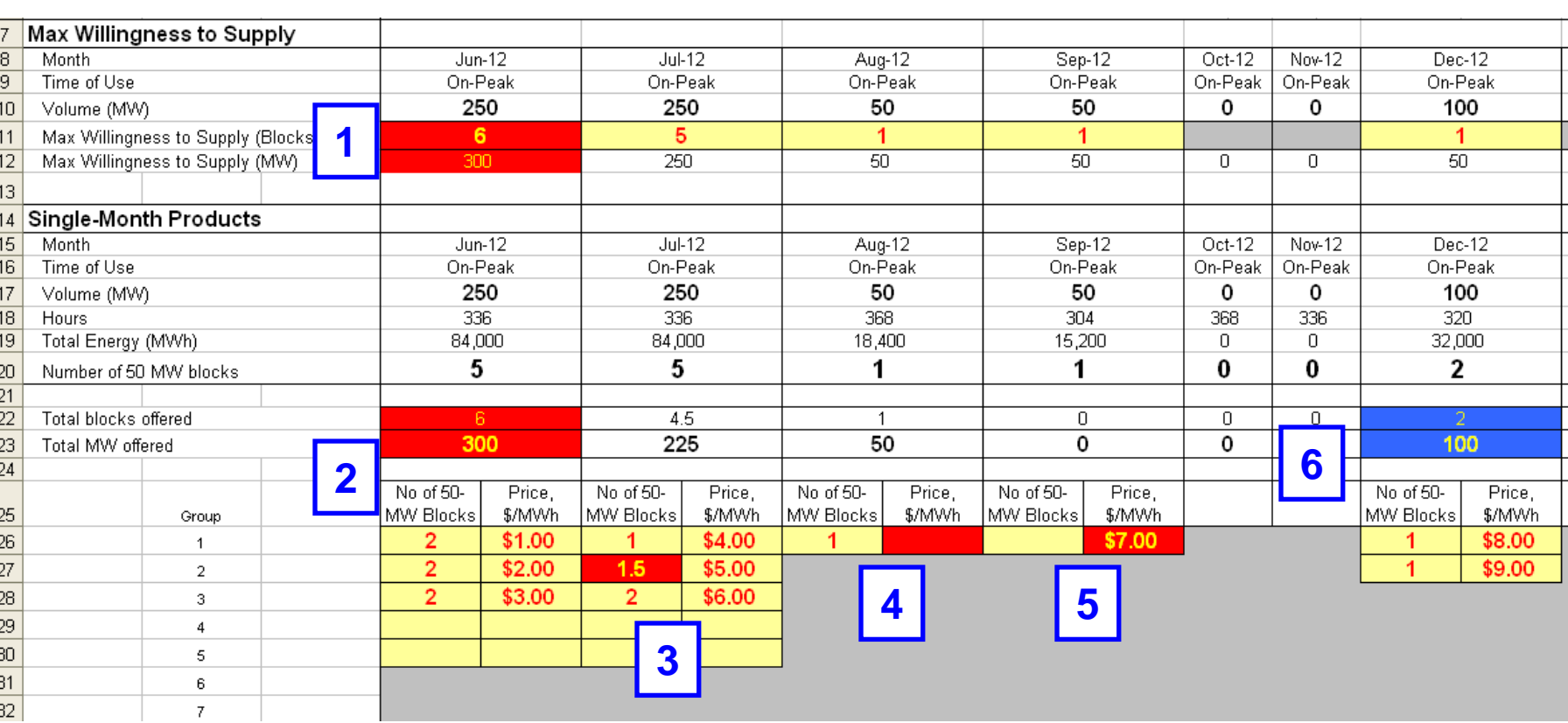

### Examples of Bid Form Errors (2)

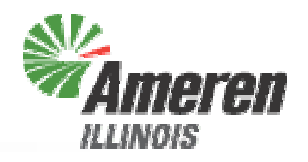

- 1. A Max Willingness to Supply higher than the procurement target is entered
- 2. Too many blocks are entered, one of the \$3.00 blocks will be eliminated
- 3. A non-integer number of bids is entered, the number of blocks bid at \$5.00 will be rounded down to 1
- 4. No price is entered for the one block bid, therefore this bid will not be evaluated
- 5. No number of blocks is entered for the \$7.00 bid, therefore this bid will not be evaluated
- 6. More blocks than allowed by the MWS are entered, the \$9.00 block will be eliminated

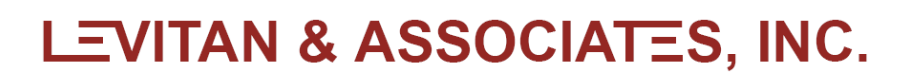

### Bid Submission Instructions (7)

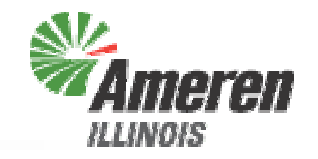

- 7. After all errors are corrected, save the file. You can add your company name or another identifier to the file name if you wish – please do not use any special characters (#, ?, *etc*.) in the file name, as this will hinder the submission process
- 8. On the procurement website, click on "Submit Bid" which will open a new window

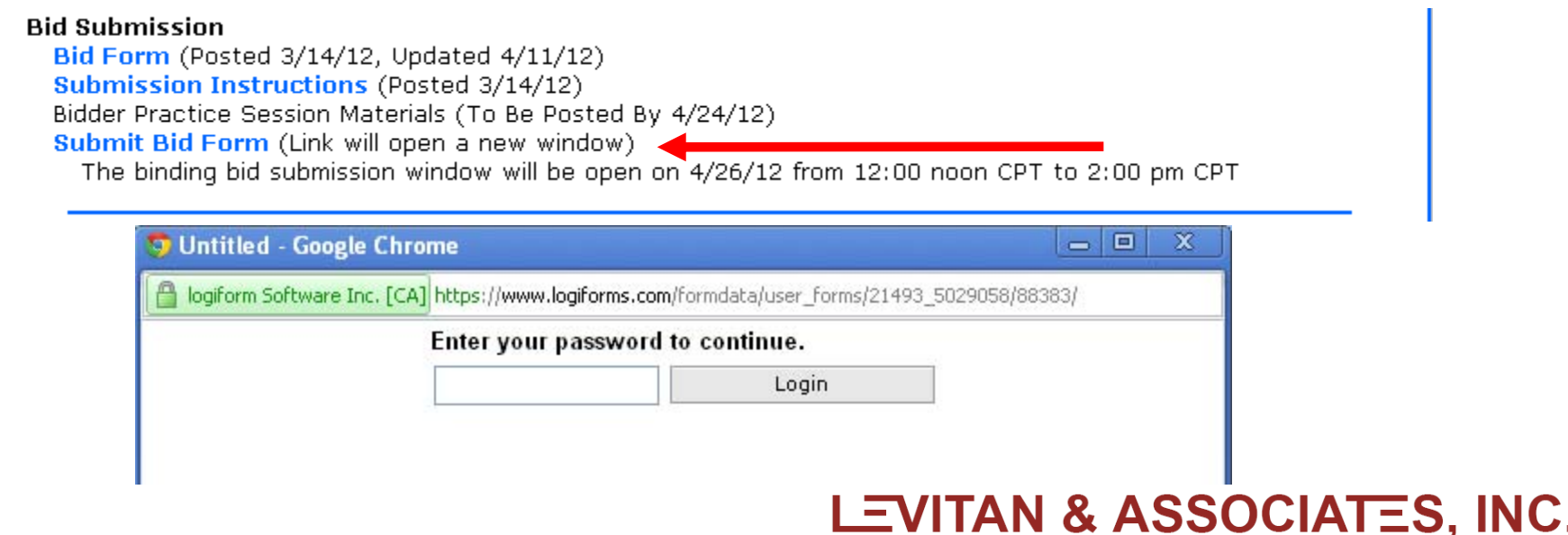

### Bid Submission Instructions (8)

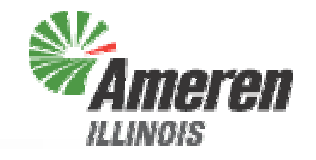

9. Fill in all fields in the form in the new window, select the file containing your bid through the Choose File button, and click the Submit button.

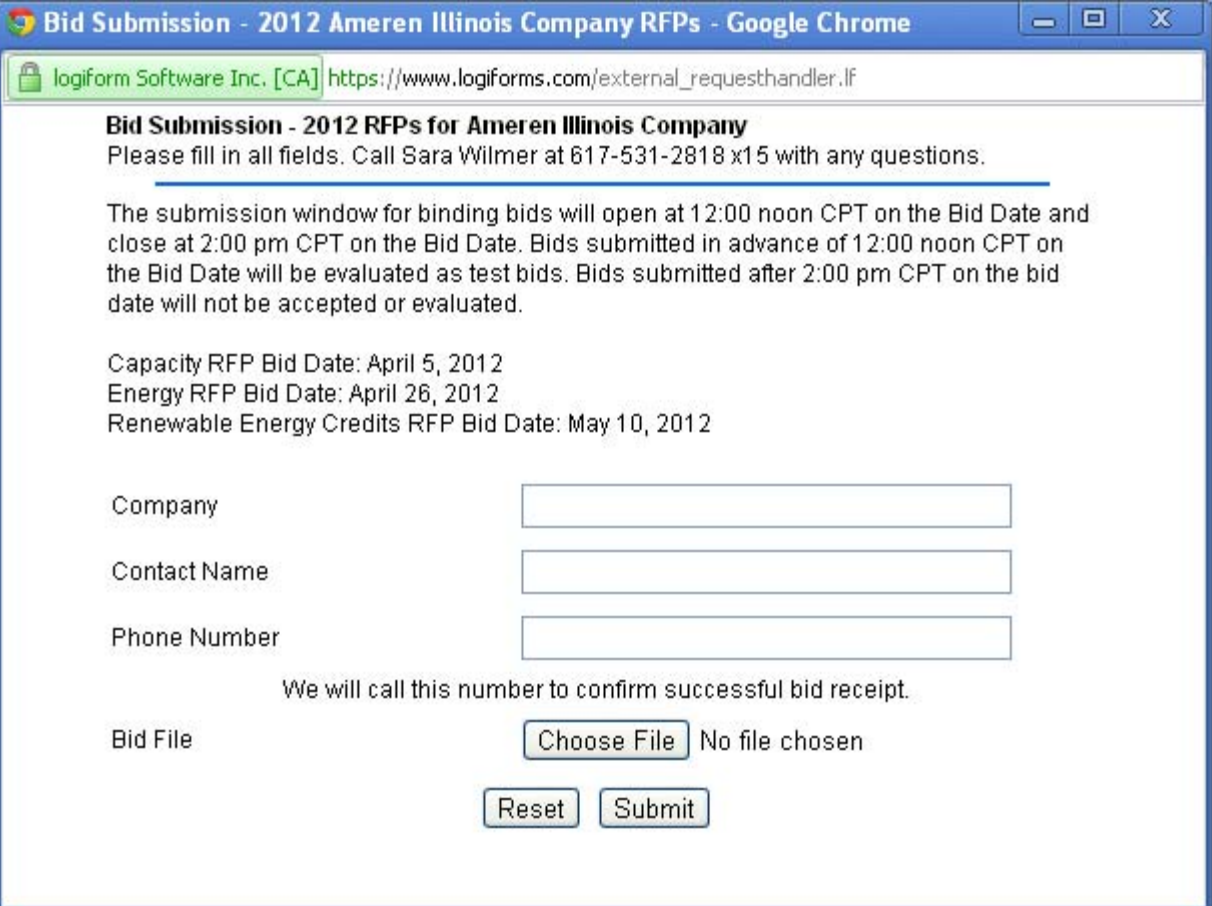

### **LEVITAN & ASSOCIATES, INC.**

### Submitting Practice Bids

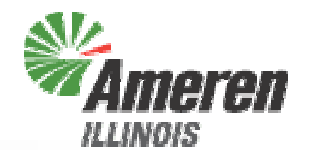

- The Bid Submission site is live now for Bidders to practice submitting bids
- Bids submitted before 12:00 noon CPT on Thursday, April 26<sup>th</sup> will not be considered to be binding bids, and you will be notified by email rather than phone of received submissions
- If you have any questions, please call Sara Wilmer at 617-531-2818 x15

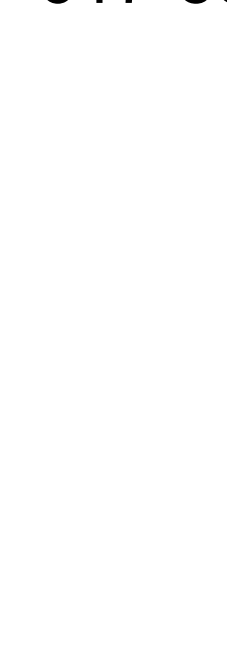

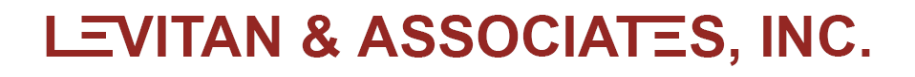

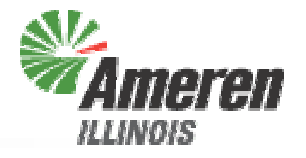

- Final binding bids must be submitted by 2:00 pm, CPT on Thursday, April 26th
- Bids may be submitted starting at 12:00 noon CPT on Thursday, April 26th
- Bidders will receive phone calls to confirm bid receipt

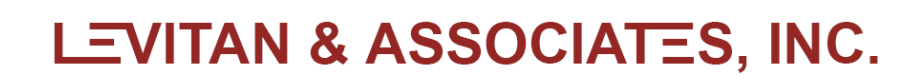

### What If Something Goes Wrong?

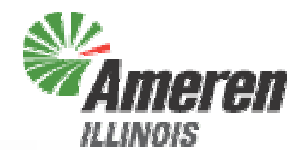

- If you have any problems accessing or filling out the bid form, please call Sara Wilmer at 617-531-2818 x15
- The backup submission method is via fax, if IT problems are encountered on Bid Day
	- Levitan & Associates, Inc.'s fax number is 617-531-2826

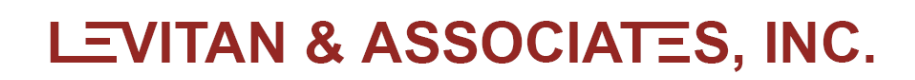

# Bid Evaluation

17

### Bid Evaluation

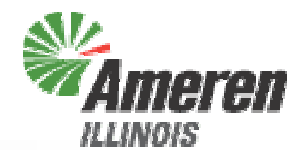

- After checking each bid for errors, the bids for each Product are sorted by price, and any bids over the price benchmark for a given Product are eliminated
- The Procurement Administrator will then proceed to select blocks from the pool for each Single-Month and Monthly Combination Product that result in the lowest total procurement cost

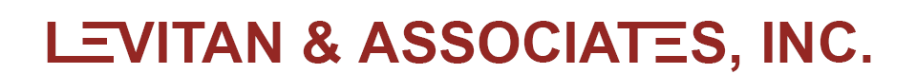

### What Happens In Case of a Tie?

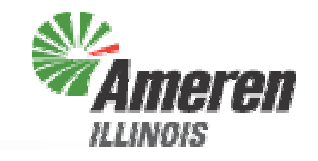

 $\bullet$  If there are two or more blocks at the clearing price (rounded to \$0.01/MWh) for a Product, the Procurement Administrator will select the required number of blocks at the clearing price in order to maximize the number of bidders in the award group for that Product

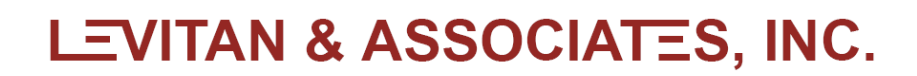

# Bidder Notification

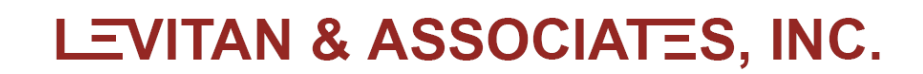

### Schedule Following Bid Submission

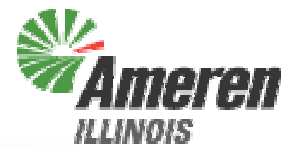

- Preliminary notifications delivered by phone on Friday, April 27th
- Procurement Administrator submits report with recommended winning bidders to ICC by Monday, April 30th
- ICC rules on procurement results by Wednesday, May 2nd
	- Pre-Bench Session on Tuesday, May 1<sup>st</sup>
	- Bench Session on Wednesday, May 2<sup>nd</sup>
- Final notifications delivered by email following ICC ruling
- Contracts executed with Winning Bidders within three business days of ICC decision
- Supplier Fee Agreements delivered to Winning Bidders one business day after ICC decision

# Contact Information

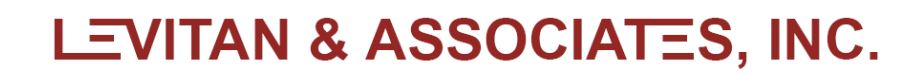

**Procurement Administrator Contact Information** 

- Procurement Web Site
	- http://www.levitan.com/AIURFP
- Mailing Address
	- Levitan & Associates, Inc. Attn: John Bitler or Sara Wilmer100 Summer Street, Suite 3200 Boston, MA 02110
- E-Mail
	- aiurfp@levitan.com
- ◆ Phone
	- 617-531-2818 (John Bitler x22 or Sara Wilmer x15)
- $\bullet$  Fax
	- 617-531-2826

# Questions?

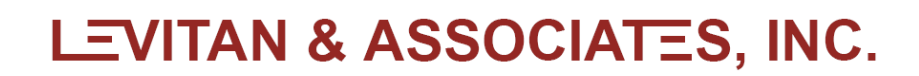